# **NATIONAL PRACTITIONER DATA BANK (NPDB)**

# **QUERYING AND REPORTING XML SERVICE (QRXS) CLIENT PROGRAM USER GUIDE**

**Version 2.03** 

**August 2021** 

**U.S. Department of Health and Human Services Health Resources and Services Administration Bureau of Health Workforce Division of Practitioner Data Bank Parklawn Building, Room 11SWH03 5600 Fishers Lane Rockville, Maryland 20857**

### **DOCUMENT CHANGE HISTORY**

The table below identifies changes incorporated into each baseline of this document.

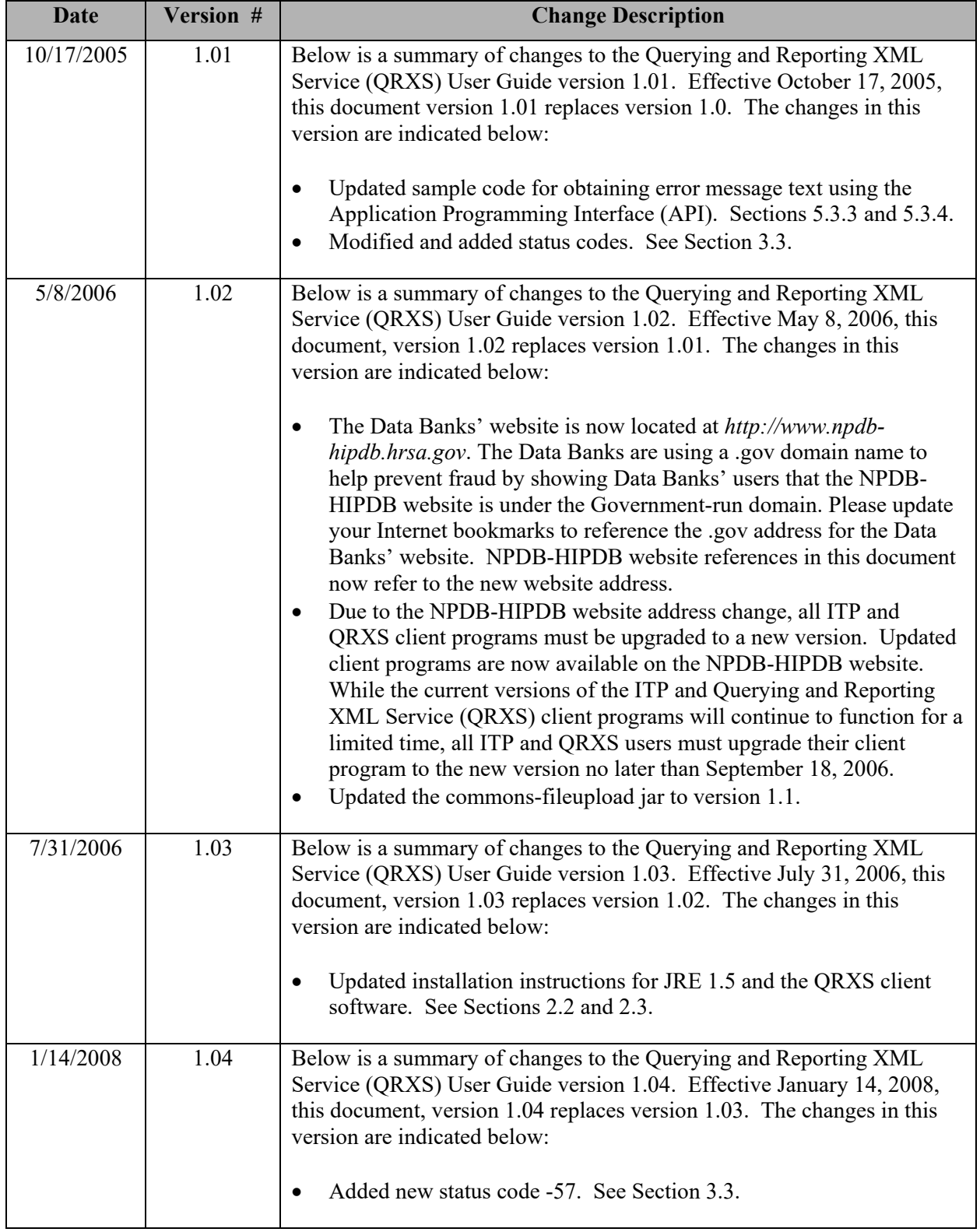

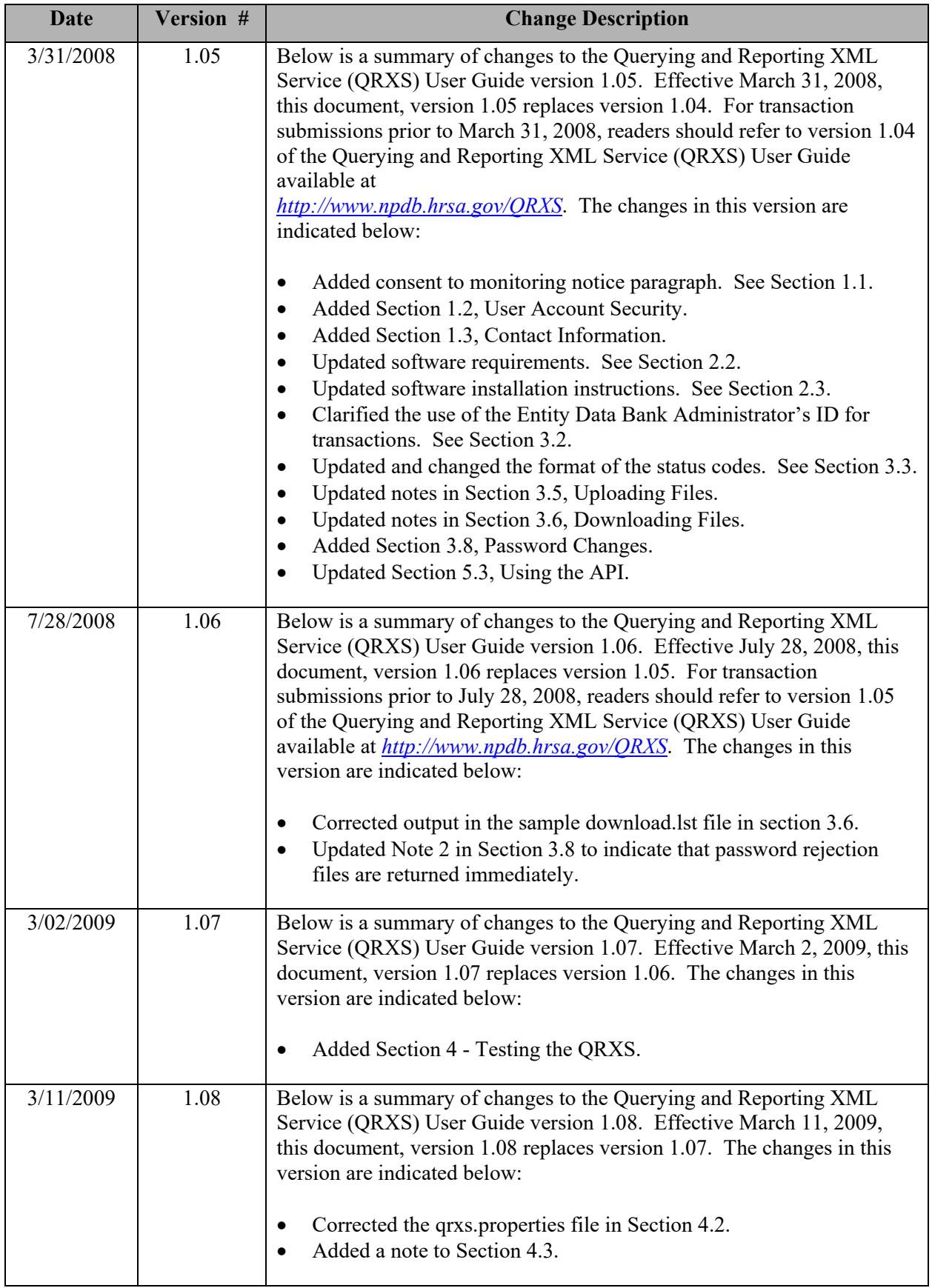

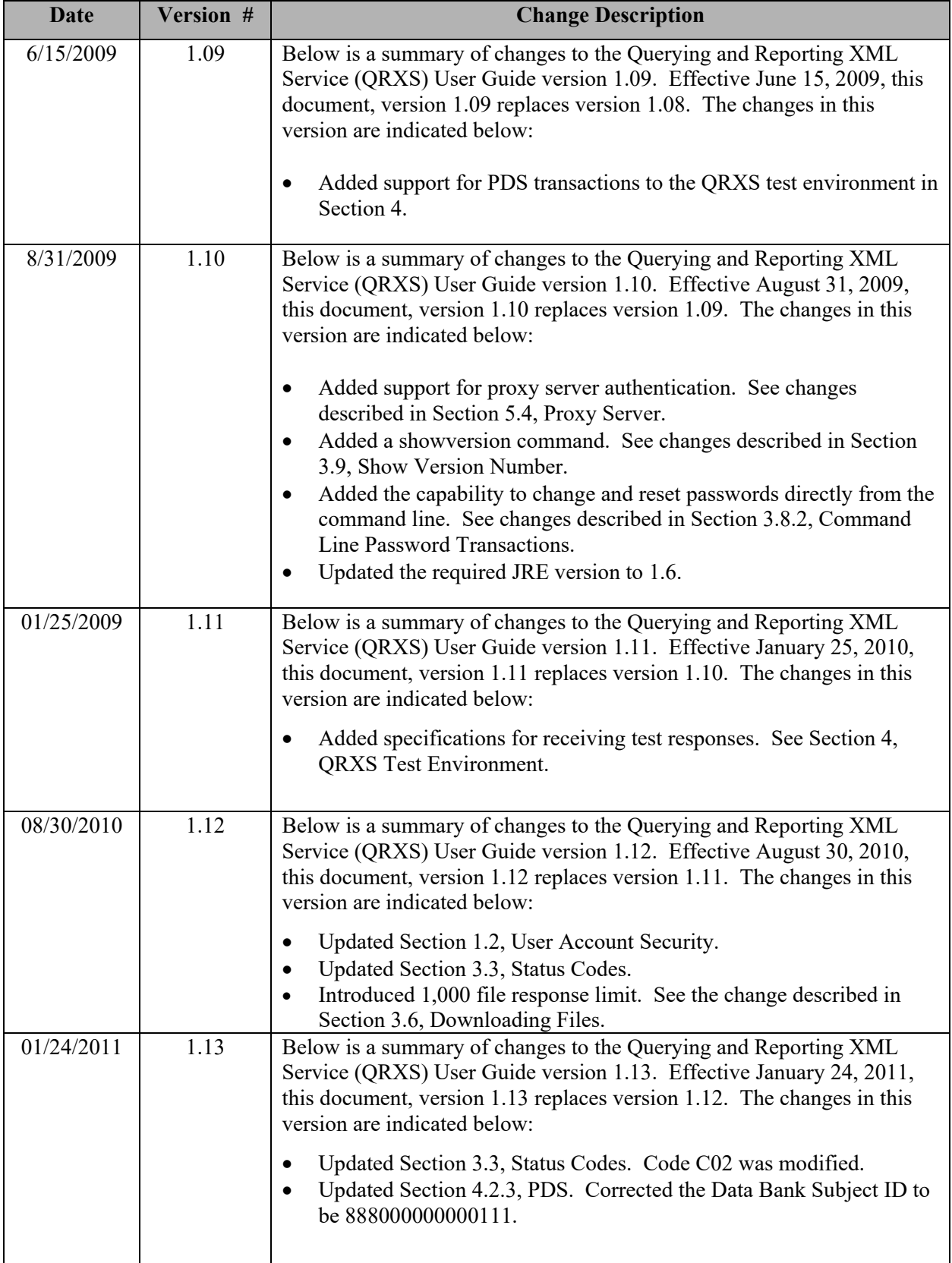

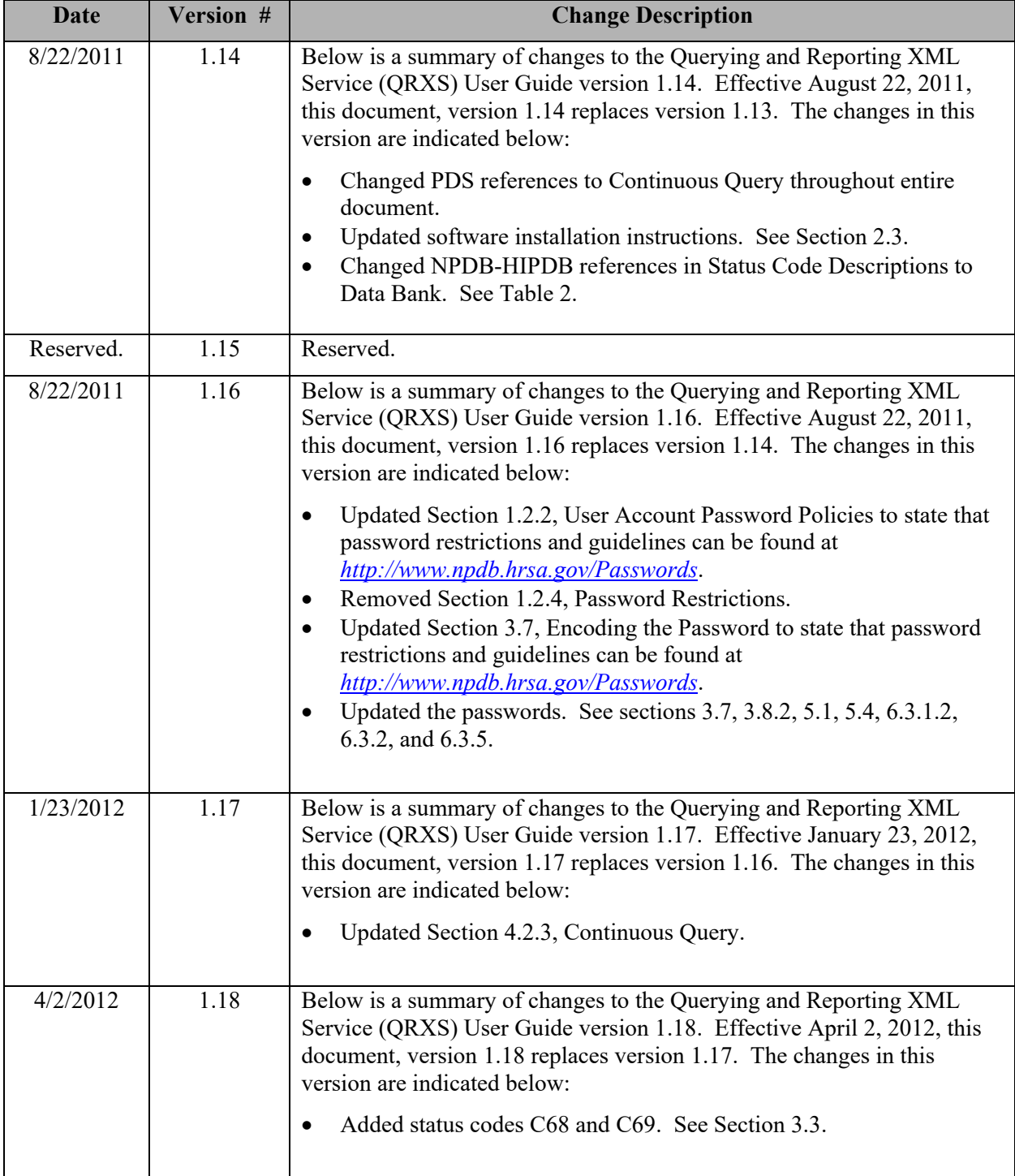

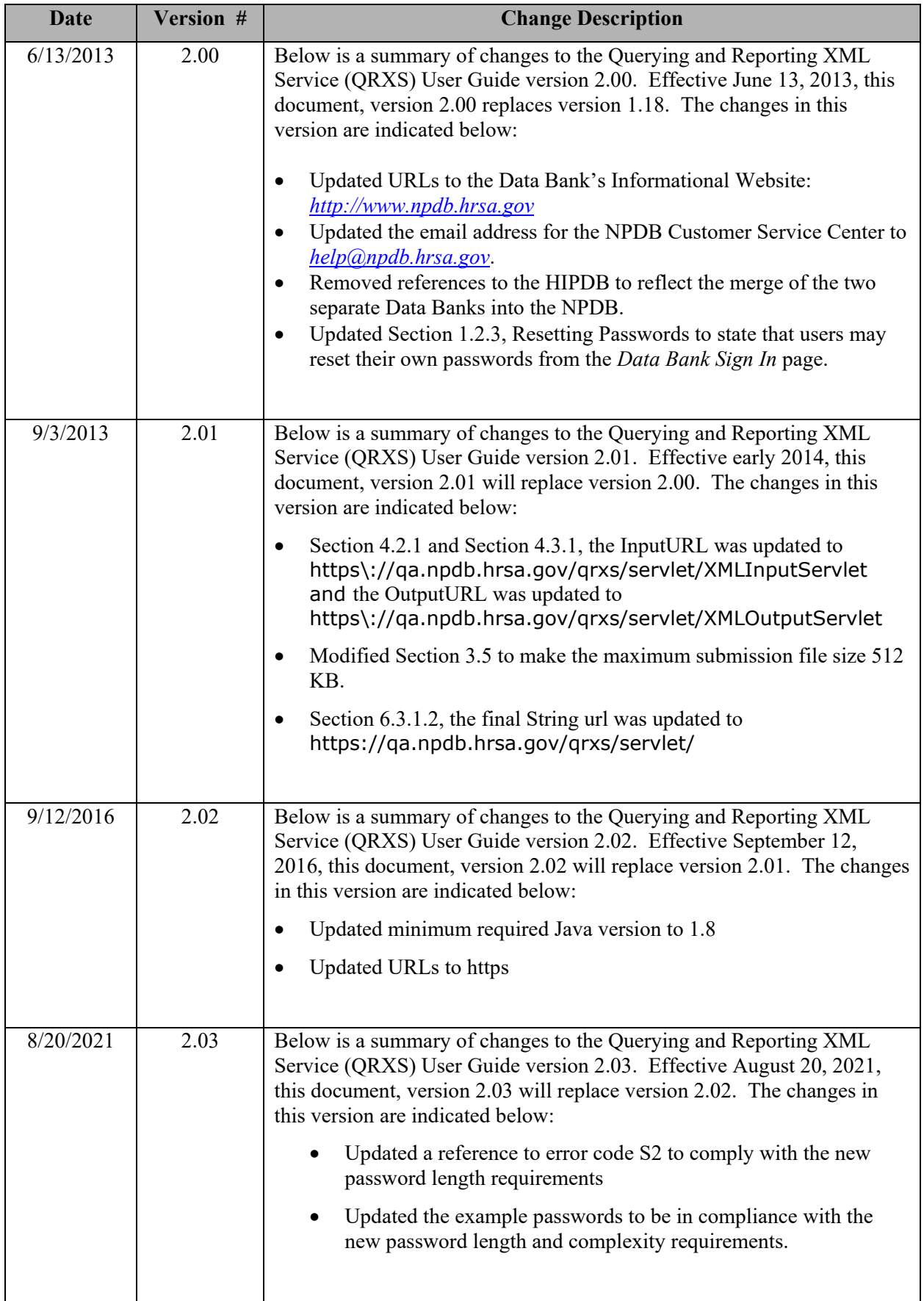

# **Table of Contents**

![](_page_6_Picture_16.jpeg)

![](_page_7_Picture_17.jpeg)

# **List of Tables**

![](_page_7_Picture_18.jpeg)

# **1. Introduction**

### **1.1 Scope**

The National Practitioner Data Bank (NPDB) provides the Querying and Reporting XML Service (QRXS) to users who wish to send and receive machine-readable responses. These instructions provide details on installing and configuring the QRXS client software.

The QRXS client is a stand-alone program that transmits files containing transaction data to, and receives response files from, the NPDB. These transactions can be a one-time query, a report, a Continuous Query transaction, or a password change request. For security, data is transmitted over a Secure Socket Layer (SSL) connection. This program can be executed as a stand-alone program, or it can be executed under the control of other programs. An Application Programming Interface (API) is also available for additional flexibility when integrating QRXS transactions into existing software systems.

File formats for QRXS submissions and responses are defined in the Interface Control Documents (ICDs) published by the NPDB, available on-line at *[https://www.npdb.hrsa.gov/QRXS.](http://www.npdb-hipdb.hrsa.gov/QRXS)* 

When using the QRXS, you are accessing a U.S. Government information system. System usage may be monitored, recorded, and subject to audit. Unauthorized use of this system is prohibited and subject to criminal and civil penalties. Use of this system indicates consent to monitoring and recording. Should you have questions concerning your responsibilities, please contact the NPDB Customer Service Center immediately as specified in Section 1.3, Contact Information.

# **1.2 User Account Security**

### **1.2.1 User Accounts**

Each entity has two types of accounts to access the NPDB, the Data Bank administrator account and user accounts. The Data Bank administrator account is used to create and manage the user accounts. User accounts are used to submit transactions and retrieve responses from the NPDB. The NPDB has established security policies in order to reduce the risk of unauthorized access to user accounts and protect the confidentiality of practitioner reports.

The NPDB ensures that QRXS transactions are verified as originating with your organization. This process involves a system that stores IP addresses for computers that have been "whitelisted" as belonging to your organization. IQRS administrators are responsible for maintaining this list. A page in the IQRS has been created to enable the Data Bank administrator to easily complete this task.

More information can be found on the QRXS Security web page: <https://www.npdb.hrsa.gov/software/qrxsSecurity.jsp>

### **1.2.2 User Account Password Policies**

A user must provide their organization's DBID, their User ID, and user account password each time they access the IQRS or the QRXS. If a valid password is not provided after three consecutive attempts, the user account is locked and the user must contact the Data Bank administrator to submit a user account password reset request.

Users are required to change their passwords periodically. A password change request can be submitted at any time to change an account's password. Password restrictions and guidelines can be found at *[https://www.npdb.hrsa.gov/Passwords](http://www.npdb-hipdb.hrsa.gov/Passwords)*.

**To ensure the security and privacy of user account passwords when using the QRXS, the response to a file-based password change request transaction can only be downloaded by the same user account that submitted the transaction.**

### **1.2.3 Resetting Passwords**

When a user or administrator forgets his or her password, or is locked out of the IQRS Service, he or she may reset it from the NPDB Sign In page. From the Reset Password page, the user will answer preestablished Challenge Question(s) and enter a new password. An email confirming the password reset will be sent to the user with a link to the NPDB Sign In page. This link is valid for one hour.

If using the QRXS, only the administrator can submit and download transactions to reset user passwords. The administrator cannot reset his or her own password. A password change transaction should be submitted instead of a password reset transaction.

## **1.3 Contact Information**

The QRXS is updated periodically by the NPDB. It is strongly recommended that users join the QRXS Mailing List at *[https://www.npdb.hrsa.gov/MailingLists](http://www.npdb-hipdb.hrsa.gov/MailingLists)* to receive notice of updates.

The NPDB makes an effort to notify users at least 1 month in advance of an update to code lists. Users should expect code lists to be updated quarterly. Additional updates to the QRXS specifications are required periodically. Users will be notified 6 months in advance of updates to the QRXS specifications that are not backward compatible. If you are already registered for the QRXS Mailing List and would like to be removed, contact the NPDB [Customer Service Center.](http://www.npdb-hipdb.com/custsrv.html)

For additional information, visit the NPDB website at

*[https://www.npdb.hrsa.gov/software/aboutSoftware.jsp.](http://www.npdb-hipdb.hrsa.gov/software/aboutSoftware.jsp)* If you need assistance, contact the NPDB Customer Service Center by email at *[help@npdb.hrsa.gov](mailto:help@npdb-hipdb.hrsa.gov)* or by phone at 1-800-767-6732 (TDD 703-802-9395). Information Specialists are available to speak with you weekdays from 8:30 a.m. to 6:00 p.m. (5:30 p.m. on Fridays) Eastern Time. The NPDB Customer Service Center is closed on all Federal holidays.

# **1.4 Conventions**

Names of files, URLs, parameters, example Data Bank Identification Numbers (DBIDs), example passwords, or documents are presented in italics.

*<http://www.oracle.com/>*

Data that must be entered into the computer, commands you must enter, contents of files, and contents of directories are presented in a different font (Verdana).

java com.npdbhipdb.QRXS send

Where the explicit use of upper or lower case letters are necessary due to the system interpreting upper and lower case letters as distinct characters, the text will clearly identify the command as "case sensitive."

# **2. Installation**

### **2.1 System Requirements**

- 1. One of the following supported Microsoft Windows versions: Windows 2000, Windows XP, Windows 7, 8, and 10. The software can be expected to run on other platforms that support the required Java Runtime Environment (JRE), but only the supported versions have been tested.
- 2. Access to the Internet and SSL port (443).

### **2.2 Software Requirements**

1. JRE version 1.80 or higher. It is recommended that the latest JRE version available is used.

The JRE can be downloaded from Oracle's JRE download page:

*[http://www.java.com](http://www.java.com/)*

Follow the instructions provided on the web page to download and install the JRE. If the default installation is followed, the JRE will install in *C:\Program Files\Java\jre*.

2. The *QRXS-v1\_05.zip* distribution available at *[https://www.npdb.hrsa.gov/QRXS.](http://www.npdb-hipdb.hrsa.gov/QRXS)*

The following files are provided in the zip file:

*commons-codec-1.3.jar commons-fileupload-1.1.jar commons-httpclient-2.0.jar commons-logging.jar QRXS-Javadoc-Files-v1\_05.zip QRXS-Readme.txt qrxs-v1\_05.jar qrxs.properties*

## **2.3 Software Installation**

- 1. Install the JRE. Instructions are provided at Oracle's JRE download page, referenced above.
- 2. Create a working directory for running the client. For example:

#### mkdir c:\QRXS

3. Install the JAR files from the *QRXS-v1\_05.zip* distribution. Copy the .jar files (*qrxs-v1\_05.jar, commons-codec-1.3.jar, commons-fileupload-1.1.jar, commons-httpclient-2.0.jar,* and *commons-logging.jar)* to the JRE's library extension directory. For example (using the default JRE installation directory):

#### *c:\Program Files\Java\jre\lib\ext*

- 4. Install the initialization file. Copy the file *qrxs.properties* to the directory from which the QRXS client executes (your working directory, e.g., *c:\QRXS*).
- **Note:** Previous versions of QRXS-related files should be removed before installing newer versions in order to ensure the latest files are used.

# **3. Client Configuration and Execution**

## **3.1 Executing the QRXS Client**

The client is controlled via command-line parameters. The following are the only supported commands:

java com.npdbhipdb.QRXS send (for sending submission files) or

java com.npdbhipdb.QRXS receive (for receiving response files) or

java com.npdbhipdb.QRXS encode <password> (for encoding a password in the initialization file) or

java com.npdbhipdb.QRXS resetpassword <userid> (for resetting a users' password) or java com.npdbhipdb.QRXS changepassword <password> (for changing your password) or java com.npdbhipdb.QRXS encodeproxypwd <password> (for encoding a proxy server password in the initialization file) or

java com.npdbhipdb.QRXS showversion (to display the version number of the QRXS client)

**Note:** The program name and the command-line parameter values are case sensitive.

## **3.2 Preparing the Initialization File**

On startup, the *qrxs.properties* file is read for initialization information. The *qrxs.properties* file resides in the working directory as described in Section 2.3, Software Installation, Step 4. A sample *qrxs.properties* file is provided in the zip file. All the required properties in the initialization file must be complete and valid. If the information is missing or invalid, the program terminates. Users may configure their own *qrxs.properties* files to reflect their desired download directory location, upload/download list file locations, and to specify use of a proxy server.

Certain characters may be interpreted as instructions by the user's operating system or by the QRXS client. For this reason, the *qrxs.properties* file must be written in such a way that each character is interpreted literally, and not as an instruction. In order to accomplish this, characters that may be interpreted as instructions must be escaped; i.e., a backslash ("\") character is placed in front of the character that may be interpreted as an instruction.

The following is a sample *qrxs.properties* file:

 DBID=123400000000123 Password=UuhUh5owKFEeue UserID=myuserid DownloadDir=c:\\QRXS\\download UploadListFile=upload.lst DownloadListFile=download.lst

Notes:

- 1. The properties are case sensitive.
- 2. The password is encoded and **must be set using the client's encode command**. Instructions on setting the password are in Section 3.7, Encoding the Password.
- 3. The backslash character itself must be escaped, because in this case it must be interpreted literally; this is the reason for the two backslashes in the directory values.
- 4. The properties within the file may appear in any order.

### **Table 1: Initialization File Properties**

<span id="page-12-0"></span>The following properties are allowed. Users must enter any properties that they do not wish to use the default values for:

![](_page_12_Picture_191.jpeg)

\* Required property.

\*\* For detailed information on maintaining User IDs and passwords refer to *[https://www.npdb.hrsa.gov/Passwords.](http://www.npdbhipdb.hrsa.gov/Passwords)*

For *UploadListFile, DownloadDir, LogFile,* and *DownloadListFile*, acceptable values of the properties include the file name only, or a path name and the file name. If the value is the file name only, then the file is assumed to be located in the working directory.

# **3.3 Status Codes**

The QRXS client provides status in three ways. First, an exit code containing the status code value is always returned; second, a file called *qrxsstat.dat*, which contains the status code, is created in the program's working directory; and third, unsuccessful status codes and corresponding messages are appended to a log file located in the program's working directory. A status code of "C00" indicates that the transaction was successful, and any other status code indicates that the transaction failed.

#### **Table 2: Status Codes Returned**

<span id="page-13-0"></span>The following status codes are returned:

![](_page_13_Picture_261.jpeg)

![](_page_14_Picture_224.jpeg)

\* For detailed information on maintaining User IDs and passwords refer to *[https://www.npdb.hrsa.gov/Passwords.](http://www.npdb-hipdb.hrsa.gov/Passwords)* 

\*\* Either two instances of the client program are running or one instance of the program was terminated prematurely. If it is the latter, remove the qrxslock file from the program's working directory and try again.

\*\*\* Under specific circumstances the IQRS password reset service is available to obtain a new password. Log in to the IQRS with your expired password to begin. You must have an email address stored in your user account to use this service. You may also contact your Entity Data Bank Administrator to reset the password. If you are using an Entity Data Bank Administrator account, you may also use the IQRS password reset service or contact the NPDB Customer Service Center to reset the password. \*\*\*\* For more information about account security visit the QRXS Security page: <https://www.npdb.hrsa.gov/software/qrxsSecurity.jsp>

# **3.4 QRXS Status File**

The *qrxsstat.dat* file contains the final status of the QRXS client execution. This file is created in the working directory immediately upon program completion. The file contains two lines. The first line indicates the overall status of "Done" or "Not Done." The second line contains a status code of "C00" or another status code indicating failure (see Section 3.3, Status Codes, for error codes that may be returned).

Sample *qrxsstat.dat* file for a successful execution:

Overall status  $=$  Done StatusCode=C00

Sample *qrxsstat.dat* file for an unsuccessful execution:

 $Overall status = Not Done$ StatusCode=C22

## **3.5 Uploading Files**

The upload file contains the names (including the full or relative path) of the submission files that are sent to the NPDB. The name of the upload file must be specified in the *qrxs.properties* file using the *UploadListFile* property. If it is not specified, it defaults to *upload.lst.*

A sample upload file with four submission files to upload, using a full path:

 c:\QRXS\upload\0000001.xml c:\QRXS\upload\0000002.xml c:\QRXS\upload\0000004.xml c:\QRXS\upload\0000005.xml

A sample upload file with three submission files to upload, using a relative path:

 upload\file0001.xml upload\file0002.xml upload\file0003.xml

Notes:

- 1. In the upload file, the backslash is not escaped.
- 2. A file name can contain a relative or full path as noted above. Each set of files above is specified differently, but all the files are located in *c:\QRXS\upload*, and the working directory is *c:\QRXS*.
- 3. A submission file listed in the upload file may be a report, a one-time query, a Continuous Query transaction, or a password change transaction. No more than one password change transaction can be included at any time.
- 4. Submission files must not exceed 512 KB.

### **3.6 Downloading Files**

Response files are stored in the download directory after being successfully downloaded from the Data Bank. The names of the files are in the following format: *####################.xml* (i.e., a unique 20-digit ID number with the '*xml'* extension).

The download list file contains the names of downloaded files. The name of the download list file must be specified in the *qrxs.properties* file with the *DownloadListFile* property. If it is not specified, it defaults to *download.lst.*

The following is the content of a download list file that might be created:

 10000000000000000001.xml 10000000000000000002.xml 10000000000000000003.xml 10000000000000000004.xml

Notes:

- 1. The downloaded response files have unique names. If files from a previous download exist in the directory, then the new files will be added to the directory without affecting the existing files.
- 2. The download list file is recreated on every successful download of response files. The download list file is not created if there are no response files to download or if there was an error downloading response files.
- 3. Response files will not exceed 1MB. Responses that are larger than 1MB are separated into multiple response files. Responses for a file-based password change request will always be returned in a single response file. Users should read response files in numerical order.
- 4. The maximum number of responses that will be returned from the NPDB in one connection is 1,000. You may download more than 1,000 responses by performing a receive multiple times.
- 5. Responses to report, one-time query, and Continuous Query submissions are available for download within an average of 2 to 4 hours after submission. Under certain circumstances, additional processing time may be required. Please do not re-submit your report, one-time query, or Continuous Query transaction on the subject in question, since this will result in duplicate transactions and duplicate fees. If your submission file is not formatted properly, the NPDB may not be able to process the file. If you do not receive your response within 2 to 3 business days of submission, please call the NPDB Customer Service Center.
- 6. Continuous Query Report Disclosures will be available within one day of a report being received.
- 7. Responses to file-based password change request submissions are generally available for download within several minutes.

### **3.7 Encoding the Password**

In order to maintain the integrity and confidentiality of the NPDB information, the QRXS initialization file must contain a valid encrypted NPDB password. A valid password and UserID is required for the successful execution of all upload and download transactions. The password is associated with a registered NPDB user, and will expire periodically. Password restrictions and guidelines can be found at *[https://www.npdb.hrsa.gov/Passwords](http://www.npdb-hipdb.hrsa.gov/Passwords)*. The command listed below must be executed prior to the first upload or download transaction, and each time the NPDB user updates their password.

The password is encoded by executing the encode command of the client and providing the password as a command-line parameter. The password is encoded and written to *qrxs.properties*. **The password must be entered using this encode method for login validation to succeed.** The following is an example of how to perform the encoding:

```
 java com.npdbhipdb.QRXS encode OakTreesGrowTa11
```
The encrypted password is then written to the *qrxs.properties* file:

Password=2MhEB2Fsue1I7eqJLDyI

If your organization uses a proxy server to connect to the internet and the proxy server requires authentication, you will also have to encode the proxy password in the properties file. The proxy password is encoded by executing the encodeproxypwd command and providing the password as a command-line parameter. The proxy password is encoded and written to *qrxs.properties*. **The proxy**  **password must be entered using this encode method for proxy authentication to succeed.** The following is an example of how to perform the encoding:

java com.npdbhipdb.QRXS encodeproxypwd myPa\$\$w0rd

The encrypted password is then written to the *qrxs.properties* file:

ProxyPassword=V5dbDONep3sh0/Yg49OYpQ\=

Notes:

- 1. The commands and the passwords are case sensitive.
- 2. The encoding process may cause some characters in *qrxs.properties* to be escaped; this is denoted by a backslash in front of the escaped characters.
- 3. The encoding process may cause the lines in *qrxs.properties* to be reordered; this does not affect the operation of the client.

## **3.8 Password Changes**

As explained in Section 1.2.2, *User Account Password Policies*, a valid password is required to submit transactions to and download responses from the NPDB.

There are three methods for QRXS users to change user account passwords within the NPDB:

- 1. Interactively via the Internet using the Integrated Querying and Reporting Service (IQRS).
- 2. Through a QRXS command-line operation.
- 3. Through a QRXS transaction file submission, with data provided in the format specified in the Password Change XML ICD.

### **3.8.1 Types of Password Change Transactions**

Password changes can be one of two types:

**Change**: Used by an entity user or Entity Data Bank Administrator to change their own account password. For file-based password change transactions, the response file can only be downloaded by the same user account that submitted the transaction. **File-based password changes must be re-encoded before using. Command-line password changes are automatically encoded.**

**Reset**: Used by the Entity Data Bank Administrator to reset a user's password when the account is locked or the password is unknown. Only the Entity Data Bank Administrator is permitted to reset a user's password. For file-based password reset transactions, only the Entity Data Bank Administrator may download the response file. An Entity Data Bank Administrator may not "reset" their own password, but may "change" their password. The reset transaction returns a system-generated temporary password. This password must be encoded into the *qrxs.properties* file before use, and the user must perform a password "change" transaction before submitting any other transaction.

#### **3.8.2 Command-Line Password Transactions**

Users and Entity Data Bank Administrators can change their own NPDB password using the changepassword command:

java com.npdbhipdb.QRXS changepassword OakTreesGrowTa11

If the status code "C00" is indicated after submitting a changepassword command, the password change was successful and the *qrxs.properties* file was updated with the correct encoded Password parameter:

Password=XShrjh5blOsXCNX3SyxiZ6dweHs\=

If the password change transaction fails, the reasons for failure will be displayed on the console:

 java com.npdbhipdb.QRXS changepassword xxyyzz QRXS Changing Password... Error code: S2: The new password must be between 15 and 64 characters long. S9: The new password did not contain enough different characters. Status Code: C61

Entity Data Bank Administrators can reset any user's password (except their own) using the resetpassword command along with the User ID of the account to be reset:

java com.npdbhipdb.QRXS resetpassword bobjones

If the status code "C00" is indicated after submitting a resetpassword command, the password reset was successful.

> QRXS Resetting Password... New Password: 862ewjc9w Status Code: C00

A system-generated password is displayed. This password must be encoded and changed by the user (using the changepassword command). The user may then use the password to submit QRXS files.

#### **3.8.3 File-Based Password Transactions**

File-based password change transactions are submitted as XML files through the QRXS. The Password Change XML ICD details the necessary file-format specifications.

If status code "C00" is indicated after submitting a file-based password change request transaction, the password for the specified DBID/User ID was changed successfully. The new password must be encoded into the *qrxs.properties* file in order to download the password change response, submit additional transactions, and download responses. For that process, follow the instructions specified in Section 3.7, Encoding the Password.

If status code "C00" is not indicated after submitting a password change request transaction, the password change request for the specified DBID/User ID was unsuccessful. The password rejection file will be returned immediately and stored as specified in the download.lst file. Refer to the Code Lists document at *[https://www.npdb.hrsa.gov/Codes](http://www.npdb-hipdb.hrsa.gov/Codes)* for a list of rejection codes.

It is recommended when submitting a file-based password change transaction that you do not submit any other transactions until the password change has been successfully processed and the response file

downloaded. No more than one password change transaction can be included in the upload file at any time.

### **3.9 Show Version Number**

You can use the showversion command to determine the current version of the QRXS client program in use:

java com.npdbhipdb.QRXS showversion

The current version will be shown in the response on the console:

 QRXS Version: 1.05 Status Code: C00

# **4. QRXS Test Environment**

The following sections guide you through configuring the QRXS Client to connect to the QRXS test environment. The QRXS test environment enables you to test network connectivity to the NPDB system and to validate your submission files are well-formed and meet the mandatory data requirements.

## **4.1 Overview**

- Submissions that are well-formed and meet the data requirements will receive an immediate status of success.
- Rejected submissions will result in an immediate rejection response file.
- Submission files will not be processed through the system. Sample QRXS response files will be returned via QRXS Receive. See the Querying And Reporting XML Service (QRXS) Response File Test Mappings document for a full listing of available sample files that may be received. If no particular response file is specified (see Section 4.3 Receiving Test Files below), a sample Continuous Query Enrollment and Continuous Query Report Disclosure will be returned. In addition, sample response files may be found in the QRXS File Format Specifications zip file.
- QRXS test environment submissions will NOT be billed.
- Transactions can be submitted either as an entity or as an agent on behalf of an entity.
- In order to access the QRXS test environment you must obtain a "vendor ID" from *[https://www.npdb.hrsa.gov/software/softwareSignIn.jsp](http://www.npdb-hipdb.hrsa.gov/software/softwareSignIn.jsp)*. Use your Vendor ID as your User ID to submit transactions.

# **4.2 Submitting Test Files**

The entityDBID and agentDBID inside each XML submission file should be modified to match the test DBID listed within the *qrxs.properties* initialization file.

### **4.2.1 Configuration**

Configure your *qrxs.properties* initialization file as follows to submit files to the QRXS test environment:

UserID=<your vendor ID> #The entity DBID below should be 800000000000000. #To test as an agent, use DBID=800000000000001. DBID=800000000000000 DownloadListFile=download.lst DownloadDir=download UploadListFile=upload.lst Password= bSTIrO3yVunS8272zwvjPb6fIpM\= InputURL=https\://qa.npdb.hrsa.gov/qrxs/servlet/XMLInputServlet OutputURL=https\://qa.npdb.hrsa.gov/qrxs/servlet/XMLOutputServlet VerificationURL=https\://qa.npdb .hrsa.gov/qrxs/servlet/XMLResponseVerificationServlet

### **4.2.2 Payment**

Users submitting one-time queries, or Continuous Query enrollments, or renewals may use either:

o A pre-configured EFT account.

```
<payment>
    <EFT>true</EFT> 
 </payment>
```
 $\circ$  The credit card number 411111111111111111. The credit card expiration date may be any future date.

```
<payment>
    <creditCard>
       <number>4111111111111111</number>
       <expirationDate>2017-01-11</expirationDate>
       <cardholderName>JOE SMITH</cardholderName>
       <cardholderAddress> 
          <address>123 TEST ST</address>
          <city>TEST CITY</city>
          <state>ND</state>
         <zip>11111</zip> </cardholderAddress> 
    </creditCard>
 </payment>
```
### **4.2.3 Continuous Query**

Continuous Query enrollments, renewals, updates, cancellations, and status requests can be tested by sending Continuous Query submission files to the QRXS test environment. On submission there will be an immediate confirmation file returned.

NPDB Subject IDs 888000000000111 and 888000000000222 may be used to test renewals, updates, cancellations, and status requests. databankSubjectID 888000000000111 should be used for transactions submitted by the entity, and databankSubjectID 888000000000222 should be used for transactions submitted by the agent on behalf of the entity.

Updates may be validated against the following subject data (which will match the sample report). Remember, if more than 3 fields are updated in one update the update will reject.

```
 <individual>
   <name> <last>DOE</last> 
           <first>JOHN</first> 
    </name>
    <gender>M</gender> 
    <birthdate>1933-06-01</birthdate> 
    <workAddress> 
           <address>123 MAIN STREET</address>
           <address2>12</address2> 
           <city>FAIRFAX</city> 
           <state>VA</state>
           <zip>22033</zip>
```

```
 </workAddress> 
    <ssn>777777777</ssn> 
    <professionalSchool>
           <school>SCHOOL</school> 
           <graduationYear>1998</graduationYear> 
    </professionalSchool>
    <occupationAndLicensure> 
           <number>123456789</number> 
           <state>VA</state>
           <field>010</field>
           <specialty>03</specialty> 
    </occupationAndLicensure>
    <subjectID>abc1234</subjectID>
    <customerUse>1111</customerUse> 
    <department>123</department> 
 </individual>
```
#### **4.2.4 Reports**

<span id="page-22-0"></span>Users may validate Correction Reports and Revision-to-Action Reports against test reports in our system. Use the DCNs below to test Correction and Revision-to-Action Report submissions.

| <b>DCN</b>       | <b>Type of Report</b>                           |
|------------------|-------------------------------------------------|
| 2000000000000001 | Individual State Licensure Initial Report       |
| 2000000000000013 | Individual State Licensure Revision to Action   |
|                  | Report                                          |
| 2000000000000002 | Organization State Licensure Initial Report     |
| 2000000000000012 | Organization State Licensure Revision to Action |
|                  | Report                                          |

**Table 3: Report DCNs for Testing**

## **4.3 Receiving Test Files**

Users may specify the type of response file they wish to receive by referring to the Querying And Reporting XML Service (QRXS) Response File Test Mappings. The Response Type column lists the exact <Response Type> to place in the UserID field of the *qrxs.properties* initialization file. If no particular response file is specified, a sample Continuous Query Enrollment and Continuous Query Report Disclosure will be returned. The sample response files returned are identical to the response files found in the QRXS File Format Specifications zip file. Please note, the vendor ID returned within the sample files is invalid and should be ignored.

### **4.3.1 Configuration**

Configure your *qrxs.properties* initialization file as follows to receive files from the QRXS test environment:

UserID=<your vendor ID>|<Response Type> #The entity DBID below should be 800000000000000. #To test as an agent, use DBID=800000000000001. DBID=800000000000000

DownloadListFile=download.lst DownloadDir=download UploadListFile=upload.lst Password= bSTIrO3yVunS8272zwvjPb6fIpM\= InputURL=https\://qa.npdb.hrsa.gov/qrxs/servlet/XMLInputServlet OutputURL=https\://qa.npdb.hrsa.gov/qrxs/servlet/XMLOutputServlet VerificationURL=https\://qa.npdb.hrsa.gov/qrxs/servlet/XMLResponseVerificationSer

vlet

### **4.3.1.1 Requesting Multiple Response Files**

Users may request multiple response files with a *QRXS receive* by indicating multiple <Response Type> names in the User ID field. The names must be separated by a "|" character.

For example: UserID=<your vendor ID> $|S|$  Ind Initial|SL\_Ind\_Void|SL\_Ind\_Appeal

Will return the following three response files:

**SL\_Ind\_Initial\_Response.xml SL\_Ind\_Void\_Response.xml SL\_Ind\_Appeal\_Response.xml**

#### **4.3.1.2 Requesting Response File Versions**

Occasionally, multiple versions of a response file may exist. This may be due to an anticipated system change, where a response file will show a future file specification. Users may specify a particular file version by indicating the <Response Version> after the <Response Type>. They must be separated by a ":" character. **If a version is not specified, the most current version will be provided. The version number for a particular sample file is found in the Read Me text of the sample response files.** 

For example: UserID=<your vendor ID>|SL\_Ind\_Initial:1.05|Query\_Ind\_Single :1.01|SL\_Ind\_Appeal:1.05

Will return the following three response files:

**SL\_Ind\_Initial\_Response.xml Ind\_Single\_Success\_Response.xml SL\_Ind\_Appeal\_Response.xml**

#### **4.3.2 Continuous Query**

Sample Continuous Query Report Disclosure and sample Continuous Query Enrollment Responses will be returned with report information that matches the Sample Report with DCN 2000000000000001, specified in Section 4.2.4.

# **5. Sample Configuration and Execution**

The following sections guide you through a sample configuration and execution of the QRXS client. This is only a sample configuration and may be changed if desired.

# **5.1 Configuration**

The client is installed in the directory *c:\QRXS* for entity DBID *123400000000123, UserID BobJones,*  and password *OakTreesGrowTa11.* The initialization file is configured with the download directory *c:\QRXS\download*, upload file *updlist.fil*, download list file *qrxsresp.fil*, and log file *qrxserrors.fil.* The submission files for upload are located in *c*:\*QRXS\upload*. The user creates the new directories:

 cd QRXS mkdir download mkdir upload The following is a listing of files in directory *c:\QRXS*:

> qrxs.properties <DIR> download <DIR> upload

The working directory is *c*:\*QRXS*. Encode the password by executing the following command:

```
 java com.npdbhipdb.QRXS encode OakTreesGrowTa11
```
The following is a printout of the *qrxs.properties* initialization file (the order of properties may vary; this is normal):

```
 UploadListFile=updlist.fil 
 Password=2MhEB2Fsue1I7eqJLDyI 
 DownloadDir=download
 DBID=123400000000123
 UserID=BobJones
 DownloadListFile=qrxsresp.fil 
 LogFile=qrxserrors.fil
```
# **5.2 Uploading Submission Files**

The submission files must first be uploaded to the NPDB. Submission files *0000001.xml, 0000002.xml*, *0000003.xml*, and *0000004.xml* are placed in the upload directory *c:\QRXS\upload*. The upload file, *updlist.fil*, is placed in the working directory *c:\QRXS*. The following is a printout of *updlist.fil*:

> c:\QRXS\upload\0000001.xml c:\QRXS\upload\0000002.xml c:\QRXS\upload\0000003.xml c:\QRXS\upload\0000004.xml

Execute the following command, either from the command prompt or from a user application, to upload files to the NPDB. This command is case sensitive and must be executed exactly as shown here:

java com.npdbhipdb.QRXS send

After execution of this command, the submission files are uploaded to the NPDB successfully. **The submission may generate some immediate responses**, depending on the processing required to handle the submissions. The number of responses received will be displayed:

> QRXS Sending… Received 2 response(s) Status Code: C00

The response files are downloaded to the download directory, *c:\QRXS\download*. The download list file *qrxsresp.fil* is created in the directory *c:\QRXS*.

The file *qrxsstat.dat* is created in the working directory *c:\QRXS.* The *qrxsstat.dat* file indicates a successful status code of "C00." The following is a printout of the *qrxsstat.dat* file that is created:

> Overall status=Done Status Code=C00

### **5.3 Downloading Response Files**

The remaining response files may be downloaded after they have completed processing. To download response files, execute the QRXS client in receive mode:

java com.npdbhipdb.QRXS receive

After execution of this command the response files are downloaded from the NPDB successfully. The number of responses received will be displayed:

> QRXS Receiving... Received 4 response(s) Status Code: C00

The four response files are downloaded to the download directory, *c:\QRXS\download*. The directory *c:\QRXS\download* contains the following files:

> 10000000000000000001.xml 10000000000000000002.xml 10000000000000000003.xml 10000000000000000004.xml

The download list file *qrxsresp.fil* is created in the directory *c:\QRXS*. The following is a printout of the *qrxsresp.fil* file:

> c:\QRXS\download\10000000000000000001.xml c:\QRXS\download\10000000000000000002.xml c:\QRXS\download\10000000000000000003.xml c:\QRXS\download\10000000000000000004.xml

The status file *qrxsstat.dat* is also created in the directory *c:\QRXS*. The following is a printout of the *qrxsstat.dat* file that is created:

> Overall status=Done StatusCode=C00

## **5.4 Proxy Server**

A proxy server is a program that mediates requests between the local network and the workstations on them and the Internet beyond. Contact your network administrator for proxy server information. To

enable the QRXS to work with proxy servers, the *qrxs.properties* file needs the parameters *ProxyHostName* (specifies the host name of the proxy server; usually an IP Address), and *ProxyPort* (specifies the port number the proxy server connects to).

The QRXS client supports Basic, Digest and NTLMv1 authentication with proxy servers. If your proxy server requires authentication, the *qrxs.properties* file needs the parameters *ProxyUser* and *ProxyPassword*. The *ProxyPassword* parameter can only be set with the encodeproxypwd command:

java com.npdbhipdb.QRXS encodeproxypwd myPa\$\$w0rd

If your proxy server uses NTLM authentication, the *qrxs.properties* file will also need the parameter *ProxyDomain*. Set this parameter to name of the Windows domain used for authentication.

Once all required proxy parameters are set, sending and receiving from the QRXS proceeds as normal.

The following is a printout of the *qrxs.properties* initialization file for use with a Proxy Server requiring NTLM authentication:

> UploadListFile=updlist.fil Password=2MhEB2Fsue1I7eqJLDyI DownloadDir=download DBID=123400000000123 UserID=BobJones DownloadListFile=qrxsresp.fil LogFile=qrxserrors.fil ProxyHostName=111.111.111.111 ProxyPort=1000 ProxyUser=bobjones ProxyPassword=V5dbDONep3sh0/Yg49OYpQ\= ProxyDomain=NTDOMAIN

# **6. Application Programming Interface**

### **6.1 Overview**

The QRXS Application Programming Interface (API) is a Java-based library that provides the capability to interface with the QRXS. The API provides the same capabilities available in the QRXS client program. In fact, the QRXS client is built on top of the API. Javadocs for the QRXS API can be found on-line at *[https://www.npdb.hrsa.gov/QRXS.](http://www.npdb-hipdb.hrsa.gov/QRXS)* 

### **6.2 When to use the API**

The provided client program is appropriate for most users. The API may be beneficial for users who wish to integrate their QRXS interaction into existing Java software. Submitting files and examining responses and error codes can be done programmatically, eliminating the need to write code to parse the text results that are generated by the client program.

## **6.3 Using the API**

Install the libraries as described in Section 2.3, Software Installation. The QRXS API is in the com.npdbhipdb package. Import the package to make the API visible to the Java application.

**import** com.npdbhipdb.\*;

### **6.3.1 Configuration**

The QRXS Configuration class contains the properties needed to communicate with the QRXS. An instance of the Configuration is created and the object is passed to the send() or receive() method. A Configuration instance can be created using an existing initialization file (Section 3.2, Preparing the Initialization File), or by providing the property values directly during instantiation.

### **6.3.1.1 Using a File**

A Configuration object can be created using the same properties file format (Section 3.2, Preparing the Initialization File) used for the client application. The **password must be encoded** in the file using the client's encode command (Section 3.7, Encoding the Password) or the API encode() method (Section 6.3.2, Encoding). Exceptions can be thrown if a required property is not defined or if the file cannot be opened.

**final** String configFilename = "grxs.properties";

```
// create an instance of QRXS
QRXS qrxsClient = new QRXS();
QRXS.Configuration config;
try
{ 
   // create Configuration using the properties file 
   config = qrxsClient.new Configuration(configFilename);
} 
catch (QRXS.Configuration.InvalidConfigurationException e)
{ 
   // configuration property missing
   System.out.println("Error: " + e.getCode());
} 
catch (QRXSException e)
{
```

```
 // problem encountered opening the file
   System.out.println("Error: " + e.getCode());
}
```
### **6.3.1.2 Using Parameters**

A Configuration object can be created by specifying the required properties as parameters to the constructor. The constructor accepts all the required QRXS properties as arguments. Additional QRXS properties including proxy server settings can be set using the "set" methods as shown below. With this method there is no need to perform the password encoding required when using a file. An exception will be thrown if a property value is invalid.

```
final String entityDBID = "123456787654321";
final String userID = "myusername";
final String password = "OakTreesGrowTa11";
final String downloadDir = "C:/QRXS/download";
```
QRXS.Configuration config;

```
// create an instance of QRXS
QRXS qrxsClient = new QRXS();
```
### try

```
{ 
   // create Configuration using the required values
   config = qrxsClient.new Configuration(entityDBID, userID, password, downloadDir);
   // QA environment
   final String url = "https://qa.npdb.hrsa.gov/qrxs/servlet/";
   config.setInputURL(url + "XMLInputServlet");
   config.setOutputURL(url + "XMLOutputServlet");
   config.setVerifyURL(url + "XMLResponseVerificationServlet");
```

```
 config.setLogFileName("c:/qrxs/qrxs.log");
   config.setProxyHostName("111.111.111.111");
   config.setProxyPort("8080");
   config.setProxyUser("username");
   config.setProxyPassword("myPa$$w0rd");
   config.setProxyDomain("NTDOMAIN");
} 
catch (QRXS.Configuration.InvalidConfigurationException e)
{ 
   // configuration property invalid
   System.out.println("Error: " + e.getCode());
}
```
#### **6.3.2 Encoding**

Encoding is used to write an encrypted password to a configuration properties file. The file will be rewritten with the password value encoded. The ordering of the properties in the file may be changed by the encoding process. The password in a configuration file **must be encoded** before sending and receiving or authentication will fail.

```
final String password = "OakTreesGrowTa11";
final String configFilename = "qrxs.properties";
String status;
```

```
// create an instance of QRXS client
QRXS qrxsClient = new QRXS();
try
{ 
   status = qrxsClient.encode(configFilename, password);
   System.out.println("QRXS status: " + status);
} 
catch (QRXSException e)
{ 
   // unable to read/write the configuration file
   System.out.println("Error: " + e.getCode());
}
```
### **6.3.3 Sending**

The send process involves establishing the connection to the QRXS, uploading the specified submission files, and receiving responses.

```
// create Lists to hold submissions and responses
List responseFilenames = new ArrayList();
List submissionFilenames = new ArrayList();
List errorFiles = new ArrayList();
String status;
```

```
// populate the list of file(s) to upload
submissionFilenames.add("C:/QRXS/upload/000000001.xml");
// add the remaining files
try
{ 
    // send the files
    status = qrxsClient.send(config, submissionFilenames, 
                     responseFilenames, errorFiles);
    System.out.println("QRXS status: " + status);
} 
catch (QRXSException e)
{ 
    System.out.println("Error Code: " + e.getCode()); 
    System.out.println("Error Message: " + e.getMessage());
}
```
Files returned in the response are stored to the location specified in the Configuration object. The responseFilenames List contains the names of the response files. Sent files that could not be processed are listed with the accompanying error code in a list of ErrorFile objects. Each ErrorFile object also contains one or more error messages giving a textual description of the error.

```
Iterator fileIter = errorFiles.iterator();
```

```
while (fileIter.hasNext())
{ 
   QRXS.ErrorFile err = (QRXS.ErrorFile) fileIter.next();
   System.out.println("File " + err.getFilename() + ", " + err.getCode());
   String errorMessages[] = err.getErrorMessages();
  for (int i=0; i < error Messages. length; i++)
```
August 2021 22

```
 { 
      System.out.println("Error Message: " +
                    MessageFormat.format(errorMessages[i], new String[] 
                    {err.getFilename()}));
   } 
}
```
### **6.3.4 Receiving**

The receive process establishes the connection to the QRXS and downloads any response files that have completed processing by the NPDB.

```
// create List to hold responses
List responseFilenames = new ArrayList();
String status;
```

```
try
{ 
   status = qrxsClient.receive(config, responseFilenames);
   System.out.println("QRXS status: " + status);
} 
catch (QRXSException e)
{ 
   System.out.println("Error Code: " + e.getCode()); 
   System.out.println("Error Message: " + e.getMessage());
}
```
Files returned in the response are stored to the location specified in the Configuration object. The responseFilenames List contains the names of the response files.

#### **6.3.5 Changing The Password**

The password can be changed and optionally encoded into a configuration file. If the fourth parameter is true, the password will be encoded into the file specified in the third parameter. If the fourth parameter is false, the third parameter is ignored.

try

```
{ 
   // change the password and encode into c:/qrxs/qrxs.properties
   status = qrxsClient.changePassword(config, "OakTreesGrowTa11",
                             "c:/qrxs/qrxs.properties", true);
   System.out.println("QRXS status: " + status);
} 
catch (QRXSException e)
\left\{ \right. System.out.println("Error Code: " + e.getCode()); 
   System.out.println("Error Message: " + e.getMessage());
```

```
}
```
#### **6.3.6 Resetting The Password**

The Entity Data Bank Administrator can reset a user's password if the user has lost the password or has been locked out.

String userToReset = "JerrySmith";

August 2021 23

```
try
{
   // reset the password
   status = qrxsClient.resetPassword(config, userToReset);
   System.out.println("QRXS status: " + status);
}
catch (QRXSException e)
{ 
   System.out.println("Error Code: " + e.getCode()); 
   System.out.println("Error Message: " + e.getMessage());
}
System.out.println("Temporary password for " + userToReset + " is:" + 
       qrxsClient.getNewPassword());
```
#### **6.3.7 Retrieving Version Number**

The version number may be retrieved as a string value for printing or storing.

// retrieves the version number of the QRXS client **String** versionNumber = qrxsClient.getVersion();